California Community Colleges – Shasta College edits - March 2020

Quick Cataloging Workflow using a Bibliographic Record found the Network Zone

1. Search the title that you are looking for in the **NZ** using Alma.

|--|

 If at this point you DO NOT find the correct title in the NZ you will need to Search External Resources to find a record from OCLC. If you DID find a record in NZ, then proceed to page 2 of these instructions for linking record to NZ and editing the record.

Go to : Resources in Alma

Search Resources opens Metadata Editor. Search Cataloging Profile = WorldCat. Note: If you are getting an error message that the WorldCat search is not working, make sure your File/Options / Placement of New Records is set to Local until the central CCCL account for Connexion is set up by the NZ manager, Jessica Hartswigen. See below:

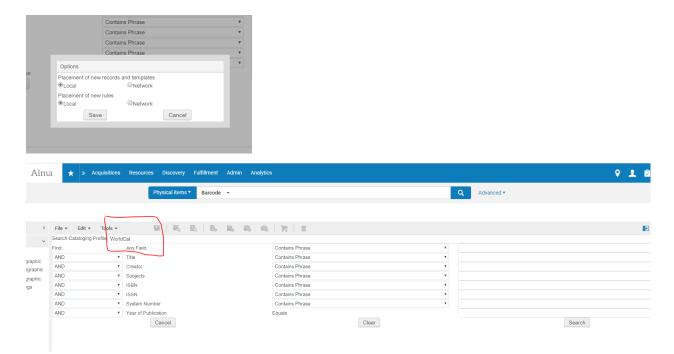

Make sure you search in correct field for search parameter: title, creator, ISBN, etc.

## If you locate a record click:

| >                | Fil | e 🔻    | Edit   | •      | Tools 🔻                    |                     |                 | R       | B            | Ë,        | ۲.        | -        | Ē         | 1     |        | Ē      |     |  |   |
|------------------|-----|--------|--------|--------|----------------------------|---------------------|-----------------|---------|--------------|-----------|-----------|----------|-----------|-------|--------|--------|-----|--|---|
| ~                | <<  | <      | 2 3    | 4      | > >>                       |                     |                 |         |              |           |           |          |           |       |        |        |     |  |   |
|                  |     | 016 7  | 9      | \$a 10 | )1619195 \$\$2 DN          | ILM                 |                 |         |              |           |           |          |           |       |        |        |     |  |   |
| anhia            |     | 016 7  | 9      | \$a 01 | 6603689 <b>\$\$</b> 2 Uk   |                     |                 |         |              |           |           |          |           |       |        |        |     |  |   |
| aphic<br>Iraphic |     | 019    | 9      | \$a 11 | 22453687                   |                     |                 |         |              |           |           |          |           |       |        |        |     |  |   |
| aphic            |     | 020    | 9      | \$a 97 | 81975120214 \$             | oq (paperba         | ack)            |         |              |           |           |          |           |       |        |        |     |  |   |
| s                |     | 020    | 9      | \$a 19 | )75120213 <b>\$\$</b> q (j | paperback)          |                 |         |              |           |           |          |           |       |        |        |     |  |   |
|                  |     | 035    | 9      | \$a (C | CoLC)11225647              | 88 <b>\$\$</b> z (O | CoLC)           | 112245  | 3687         |           |           |          |           |       |        |        |     |  |   |
|                  |     | 035    | 9      | \$a (C | CoLC)on112256              | 4788                |                 |         |              |           |           |          |           |       |        |        |     |  |   |
|                  |     | 040    | 9      | \$a Al | C \$\$b eng \$\$c A        | IC \$\$d PZ         | 5 <b>\$\$</b> d | OCLCF   | = \$\$d IBI  |           |           |          |           |       |        |        |     |  |   |
|                  |     | 050    | 4 \$   | \$a R  | C674 \$\$b .C3585          | 2020                |                 |         |              |           |           |          |           |       |        |        |     |  |   |
|                  |     | 060 0  | 0 \$   | \$a 20 | 15 F-606                   |                     |                 |         |              |           |           |          |           |       |        |        |     |  |   |
|                  |     | 060 1  | 0 \$   | \$a W  | Y 152.5                    |                     |                 |         |              |           |           |          |           |       |        |        |     |  |   |
|                  |     | 082 0  | 0 9    | \$a 61 | 6.1/20231 \$\$2 2          | 3                   |                 |         |              |           |           |          |           |       |        |        |     |  |   |
|                  |     | 100 1  | 9      | \$a M  | cLaughlin, Mary            | Ann Siciliar        | io, \$\$        | d 1968- | \$\$e auth   | IOF.      |           |          |           |       |        |        |     |  |   |
|                  | 0   | 245 1  | 0 \$   | \$a Ca | ardiovascular car          | e made inc          | redibl          | y easy! | / \$\$c clin | ical edit | or, Mary  | Ann Si   | ciliano M | McLau | ghlin, | MSN, F | RN. |  |   |
|                  |     | 250    | 9      | \$a Fo | ourth edition.             |                     | /               |         |              |           |           |          |           |       |        |        |     |  |   |
|                  |     | 264    | 1 9    | sa Pi  | niladelnhia : \$\$h        | Wolters Kl          | wer H           | ealth/L | innincott    | William   | . & Wilki | ns \$\$c | [2019]    |       |        |        |     |  |   |
|                  | В   | ack to | resul  | ts     |                            | (                   |                 | Impo    | ort          |           |           |          |           |       |        |        |     |  |   |
|                  |     |        |        |        |                            |                     |                 |         |              |           |           |          |           |       |        |        |     |  |   |
|                  |     |        |        |        |                            |                     | $\backslash$    |         |              |           |           |          |           |       |        |        |     |  | 0 |
|                  | -   | Info   | Alerts | s Li   | inked Data                 |                     |                 |         |              |           |           |          |           |       |        |        |     |  |   |

- Import
- Edit
- File
- Share with Network
- Tools
- Set Management Tags
- Export to WorldCat
- Publish holdings only

## If Record is found in the Network Zone:

3. If a record is found in NZ Click **Link** to link the bib in Institution Zone (IZ) to bib in Network Zone (NZ).

| Record View           |                        |                                           |              | Сору                                                   | Link Back Ed                    |
|-----------------------|------------------------|-------------------------------------------|--------------|--------------------------------------------------------|---------------------------------|
| Food and feast ir     | n medieval England /   | P.W. Hammond.                             |              |                                                        | ~                               |
| MMS ID<br>Brief level | 9913075019905261<br>01 | Suppress from publishing<br>Record Format | No<br>marc21 | Export to WorldCat<br>Suppress from external<br>search | Publish Bibliographic rec<br>No |
| Originating system    | ILS                    | Originating system ID                     | 7999-csumpdb | Originating system version                             | -                               |

• Click Edit to begin editing the record.

| Book (Book - Physical) text: unmediated: volume By<br>International Quilt Study Center & Museum, (Lincoln :                                                                                | ISBN: 9780803295926 and<br>others | Language: English           |  | - 81 |
|----------------------------------------------------------------------------------------------------|-----------------------------------|-----------------------------|--|------|
| University of Nebraska Press, [2018])                                                                                                    | Record number: b13617801-         | MMS ID:<br>9910647581205261 |  | - 81 |
| Subject: International Quilt Study Center & Museum-<br>Catalogs. Quilts-United States-History-18th century-<br>Catalogs. Quilts-United States-History-19th<br>century-Catalogs. and others | 01caccl_lrccd ♥                   |                             |  |      |
| Creation Date: 04/28/2019 01:07:46 PDT                                                                                                    |                                   |                             |  | - 81 |
| Modification Date: -                                                                                                    |                                   |                             |  |      |
|                                                                                                    |                                   |                             |  |      |
|                                                                                                    |                                   |                             |  |      |
|                                                                                                    |                                   |                             |  |      |
|                                                                                                    |                                   |                             |  |      |
|                                                                                                    |                                   |                             |  |      |
|                                                                                                    |                                   |                             |  |      |

| American quitto i  | in the industrial rige, | 1760-1870 : the Interna  | ational gait olday of   |                            |                           | ~ |
|--------------------|-------------------------|--------------------------|-------------------------|----------------------------|---------------------------|---|
| MMS ID             | 9910647581205261        | Suppress from publishing | No                      | Export to WorldCat         | Publish Bibliographic rec |   |
| Brief level        | 10                      | Record format            | marc21                  |                            |                           |   |
| Originating system | ILS                     | Originating system ID    | b13617801-01caccl_lrccd | Originating system version | ā                         |   |

In Metadata Editor after sharing with Network, make sure these fields have been deleted by import profile. If not delete:

029, 936, 938, 948, 984 NZ

<

4. In the MD Editor click the **Add Holdings** button or **CTRL+ALT+H**. (*Check LDR fields, if necessary.*) If the Add Holdings button is not displayed (shown below), Click SAVE to save the record. Then you should see the Add Holdings button.

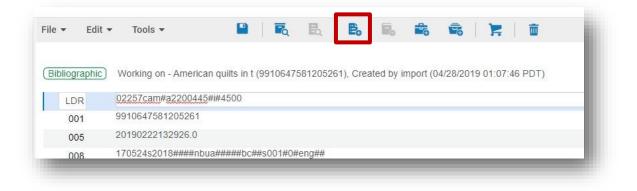

5. Place the cursor in the **852** tag of the Holdings record and click **CTRL+F** to open the form editor.

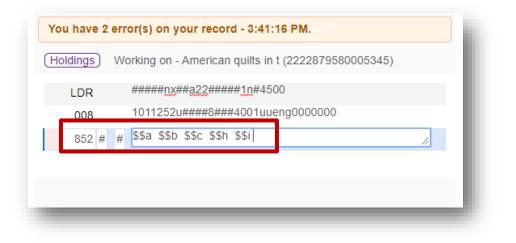

6. Fill in subfields **b then c** from the drop-down menu to select the appropriate library and location for the new item.

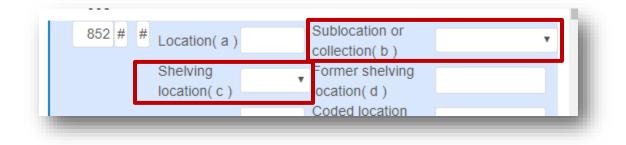

- 7. Click **CTRL+S** to save the record and close the form editor.
- 8. The Call number is pulled into 852 \$\$ h or the \$\$h and \$\$i from the bibliographic record based on the call number hierarchy that was configured for the location set in 852 \$\$c. Correct the call number if necessary and save the Holdings record again. We may need to change the cutter in \$\$i, if ours is different. If this is a PCX # then delete the \$\$h and put PCX in the \$\$i. Instructor's copies can also be indicated in Temporary Location/ Item record call number to display both the LC call number and the temporary PCX number if more than one copy is owned with more than one call number.

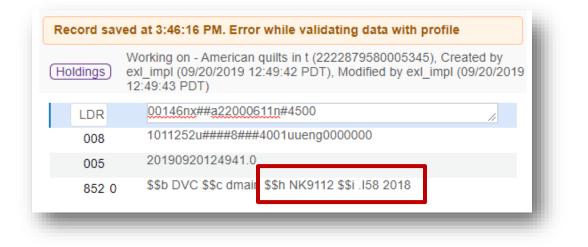

9. Click the Add Item icon or ALT+I.

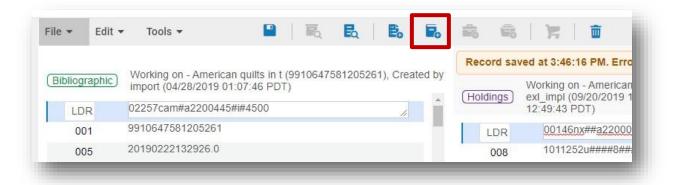

In the Physical Item Editor:

- Enter material type
- Receiving date
- Price
- Item policy
- Permanent location
- Item call #
  - Note: if this is second copy and the copy has a different call number, such as PCX for instructor copy you need to add the call number and indicate the book is in a Temporary Location so that the second call number displays in Primo along with LC call number, even if the copy is not technically in a temporary place.
- Put item in temp location: Technical Services
- Scan in or type the barcode number and Save
- Save and Release the record under File / Save and Release

|         |                                | ndustrial Age, 1760-1870 :<br>a Cox Crews and Carolyn D |             |                 |          |   |
|---------|--------------------------------|---------------------------------------------------------|-------------|-----------------|----------|---|
|         | University of Nebraska         | Press, Lincoln : 2018 [0803                             | 3295928]    |                 |          |   |
|         | Holdings Diablo Valley College | e Main Library: DVC Stacks; NK9112 .I                   | 58 2018     |                 |          |   |
|         | Holdings ID -                  |                                                         |             | View all holdin | <b>1</b> |   |
|         | Barcode -                      | Item ID -                                               |             | View all items  |          |   |
|         | Process -<br>type              | Status -                                                |             | Browse shelf I  | li       |   |
| General | Information                    |                                                         |             |                 |          | ~ |
|         | Barcode 8675309-3              |                                                         | Copy ID     |                 |          |   |
|         | aterial type                   | -                                                       | Item policy |                 |          |   |

Extras:

- If you need to delete a bib record with no holdings from IZ you can go to File / Copy Record to IZ / Delete Record. This deletes the record from your IZ but keeps record in NZ. You should not be able to delete a record with holdings from NZ. If you get a warning about deletion of record from NZ – not your own IZ – then stop but you should not be able to do this anyway.
- 2. When importing a record do not us Copy command, instead use Link to link to NZ record.

The following instructions were created by TRAILS consortium. Shasta College has not tried these yet:

At this time the physical inventory has been created in your Alma IZ. Following this workflow the item appears to be in place on the shelf. Complete the following steps to create work orders on newly-created items and by setting their process type to your Technical Services Department.

 The AcqWorkOrder work order type is associated with your Acquisitions Work Order Department. Be sure that you are in your Tech Services/Acq Work order Department.

|                    |                                                  |          | Other bo | okmarks |
|--------------------|--------------------------------------------------|----------|----------|---------|
| Diablo Vall        | ey College Main Library - Technical Services 🔻 👤 | <b>~</b> | \$<br>Ex | ?       |
| <mark>#</mark> ▼ Q | Advanced <b>•</b>                                |          |          |         |
|                    | Manage In Process Items Exit                     |          |          |         |

2. Go to Acquisitions  $\rightarrow$  Scan In.

3. Set the appropriate **Work Order Status**. Done should be set to **No**.

| Scan in Items               | Change Item Information     |       |             |
|-----------------------------|-----------------------------|-------|-------------|
| Ait + 1<br>Automatically pr | int slip 🔘 Yes 🌑 No         |       |             |
|                             | atus To Physical Processing | •     | )           |
|                             | Done 🔾 Yes 🌑 No             |       |             |
| Scan item b                 | arcode *                    | і≡ ок | Create Item |
| Scan req                    | uest ID                     | ОК    |             |
|                             |                             |       |             |

4. Scan the barcodes of the newly-created items.

5. The items are now in the Acquisitions Department with a Work Order on them.

| Title                                                                                                    | Destination                                             | Barcode  | Request/Process<br>Type                 | Requester |
|----------------------------------------------------------------------------------------------------|---------------------------------------------------------|----------|-----------------------------------------|-----------|
| American quilts in the Industrial<br>Age, 1760-1870 : the Internationa<br>. Quilt Study Center and Museum<br>collections / edited by Patricia Cox<br>Crews and Carolyn Ducey. | Manage Locally (Technical<br>Services -Type name field) | 675309-3 | Technical Services -<br>Type name field | -         |

6. The item records have a **status of not in place** and a **Process Type of Technical Services**.

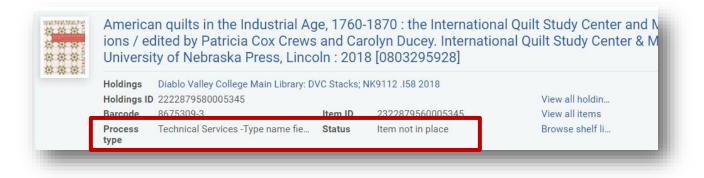